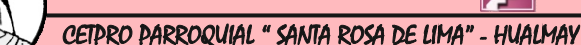

## CREAR, CERRAR Y ABRIR UNA BASE DE DATOS

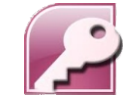

### **CONCEPTOS BASICOS**

Una base de datos es un conjunto de datos que están organizados para un uso determinado y el conjunto de los programas que permiten gestionar estos datos es lo que se denomina Sistema Gestor de Bases de Datos.

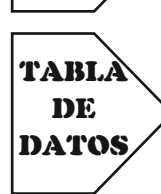

**BASE** DE DATOS

> Una tabla de datos es un objeto que se define y utiliza para almacenar los datos. Una tabla contiene información sobre un tema o asunto particular, como pueden ser como hemos visto antes, clientes o pedidos.

Si consideramos una posible base de datos con los datos de una empresa, una tabla de **CLIENTES** podría ser:

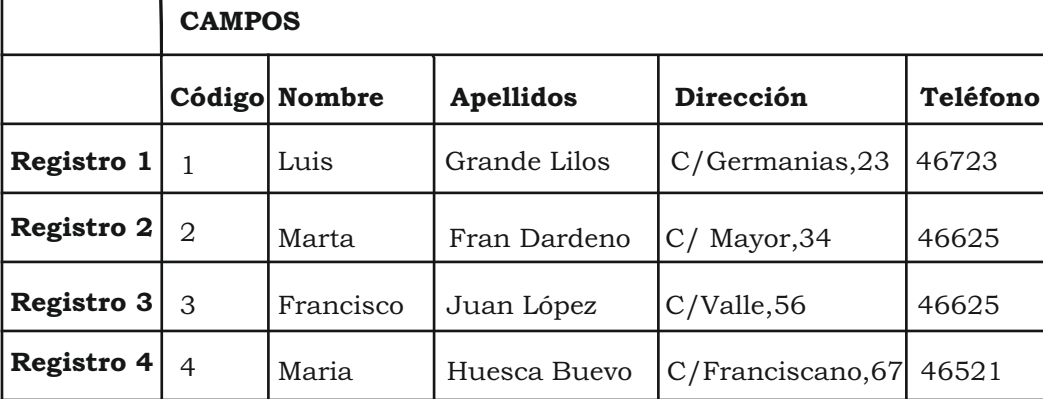

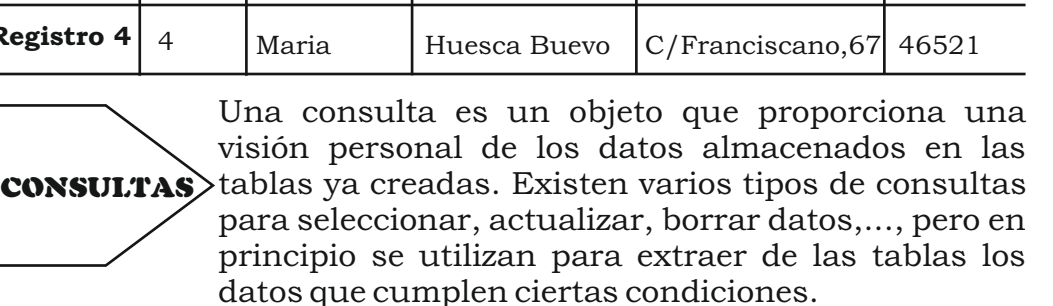

FORMULARIOS para la introducción,visualización y modificación Un formulario es el objeto de Access 2007 diseñado de los datos de las tablas.

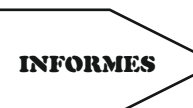

Un informe es el objeto de Access 2007 diseñado para dar formato, calcular,imprimir y resumir datos seleccionados de una tabla.

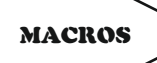

Una macro es el objeto de Access 2007 que define de forma estructurada las acciones que el usuario desea que Access realice en respuesta a un evento determinado.

MÓDULOS

Un módulo es el objeto de Access 2007 que contiene procedimientos personales que se codifican utilizando Visual Basic.

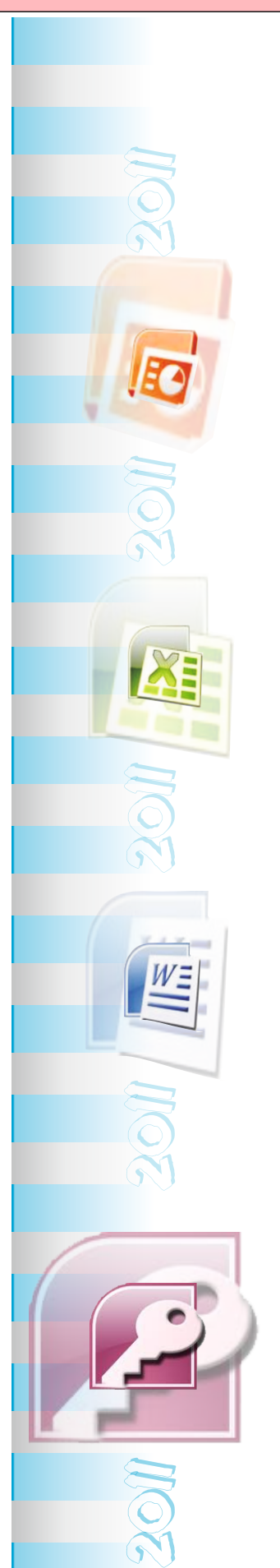

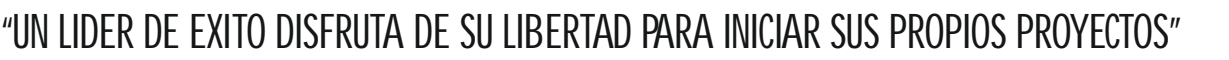

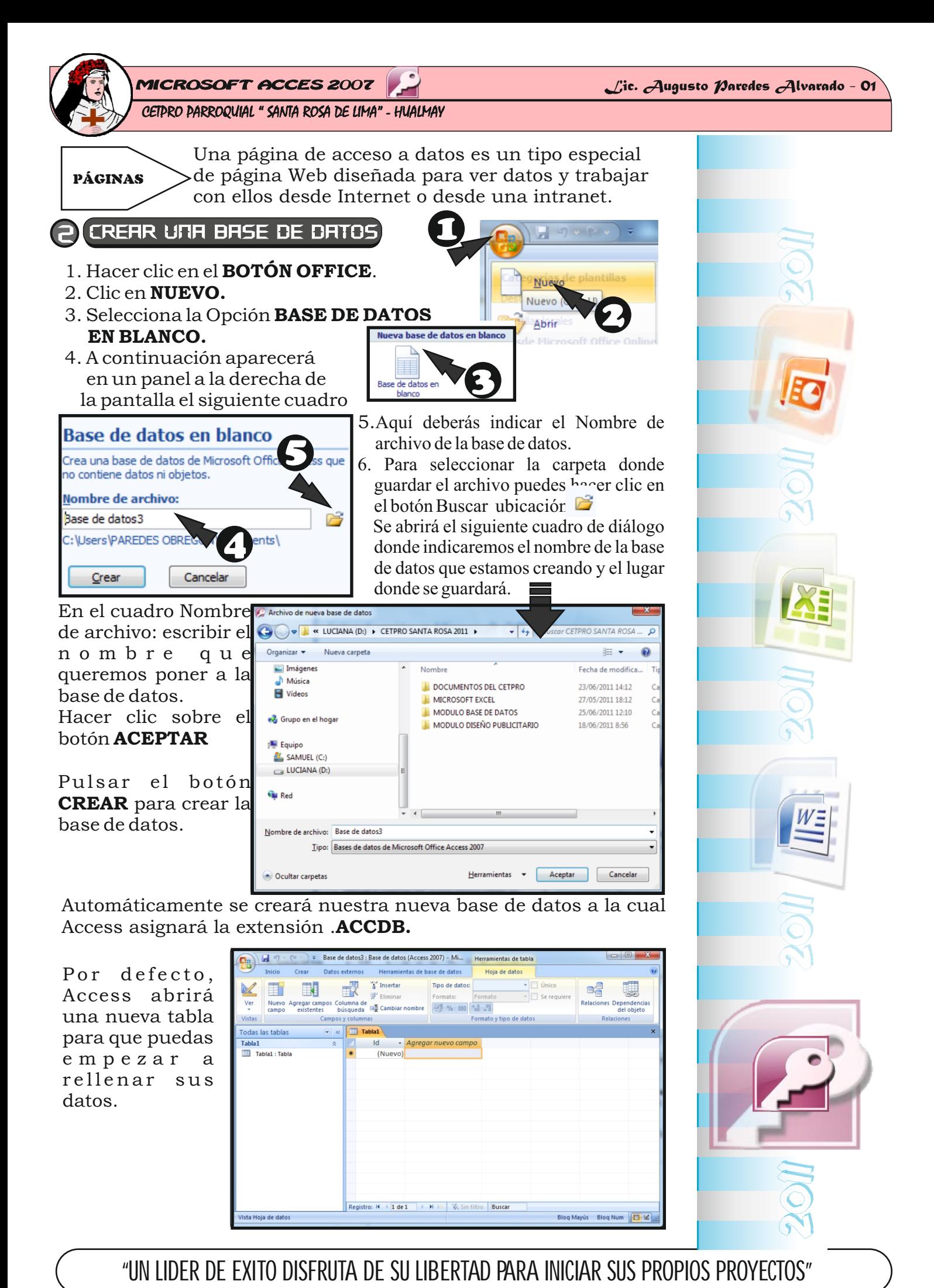

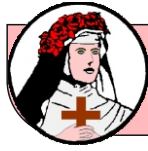

CETPRO PARROQUIAL " SANTA ROSA DE LIMA" - HUALMAY

### CERRAR LA BASE DE DATOS 3

Se puede Cerrar una base de Datos de varias formas:

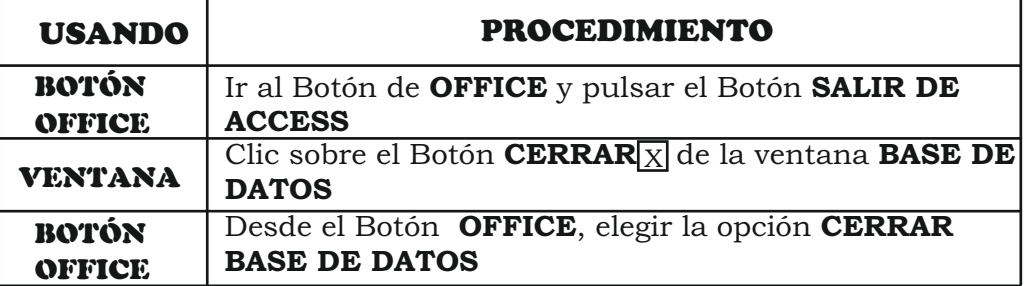

### ABRIR UNA BASE DE DATOS 3

Se puede Abrir una base de Datos de varias formas:

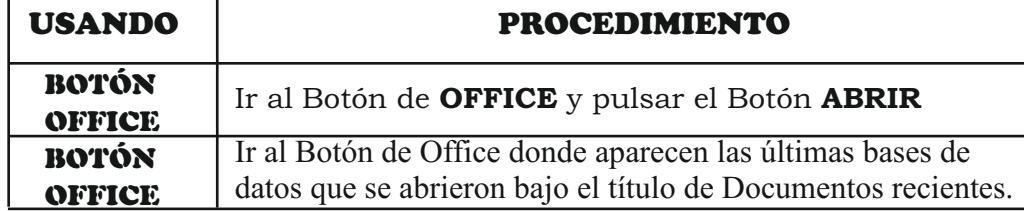

# CREAR TABLA DE DATOS

Para crear una tabla de datos tenemos que hacer clic en la pestaña Crear para visualizar sus opciones. En el marco Tablas podremos seleccionar estas opciones:

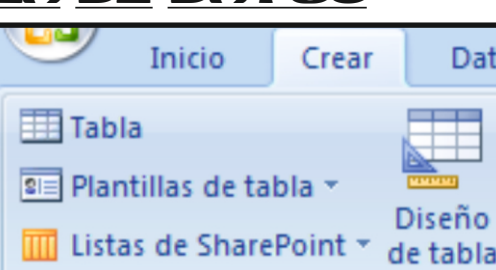

目 Tabla

El botón **TABLA** abre la Vista Hoja de datos, consiste en introducir directamente los datos en la tabla y según el valor que introduzcamos en la columna determinará el tipo de datos que tiene la columna.

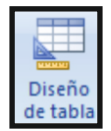

Vista diseño es el método que detallaremos en esta Sesión de clase

Plantillas de tabla crea una tabla de entre un listado que tiene predefinido, abre una tabla de este tipo y sólo tendrás que rellenarla con sus datos.

Listas de SharePoint - Listas de SharePoint consiste en crear un objeto compatible con un sitio SharePoint desde el que podrás compartir los datos almacenados en la lista o tabla con otras personas con acceso al mismo sitio.

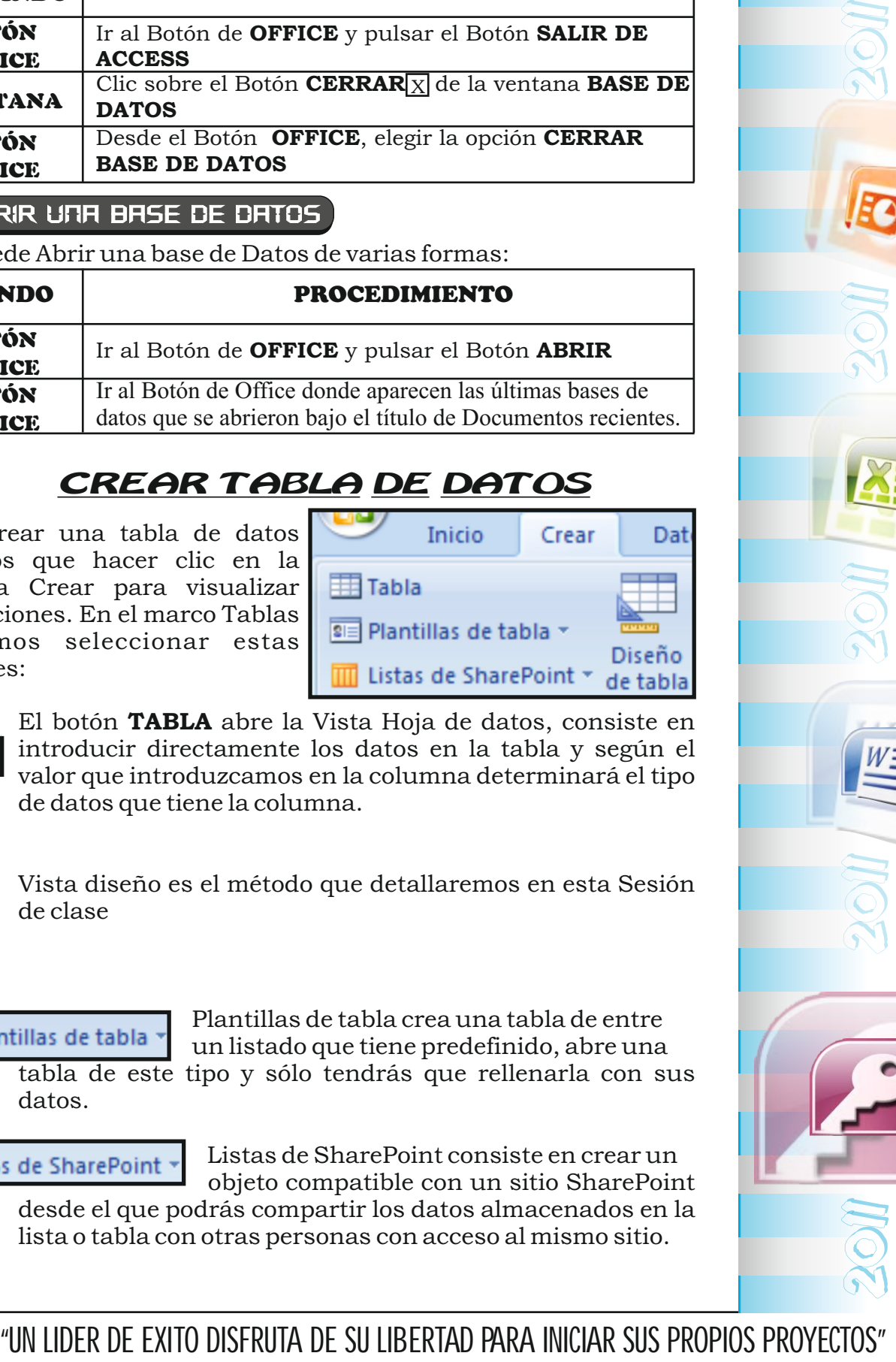

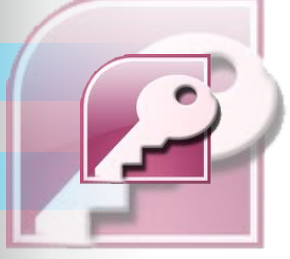

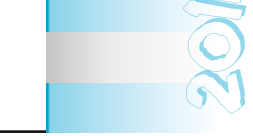

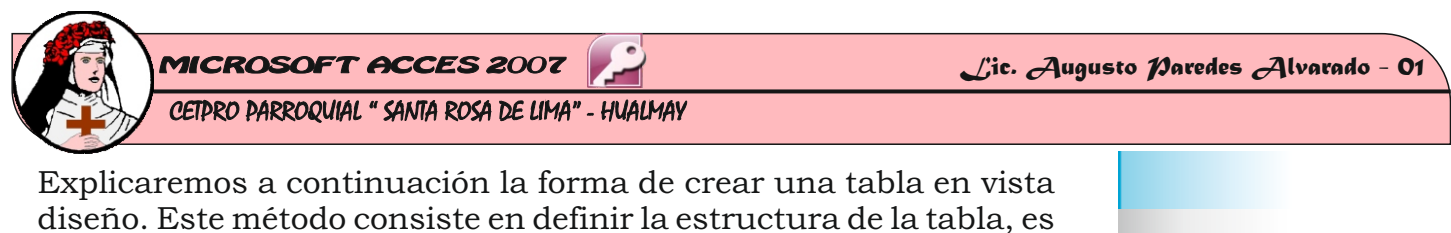

decir, definir las distintas columnas que esta tendrá y otras consideraciones como claves, etc...

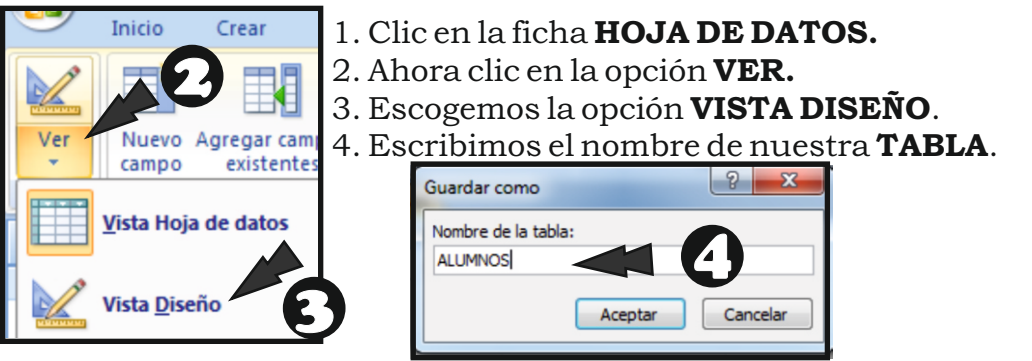

Aparecerá la vista de Diseño de la tabla:

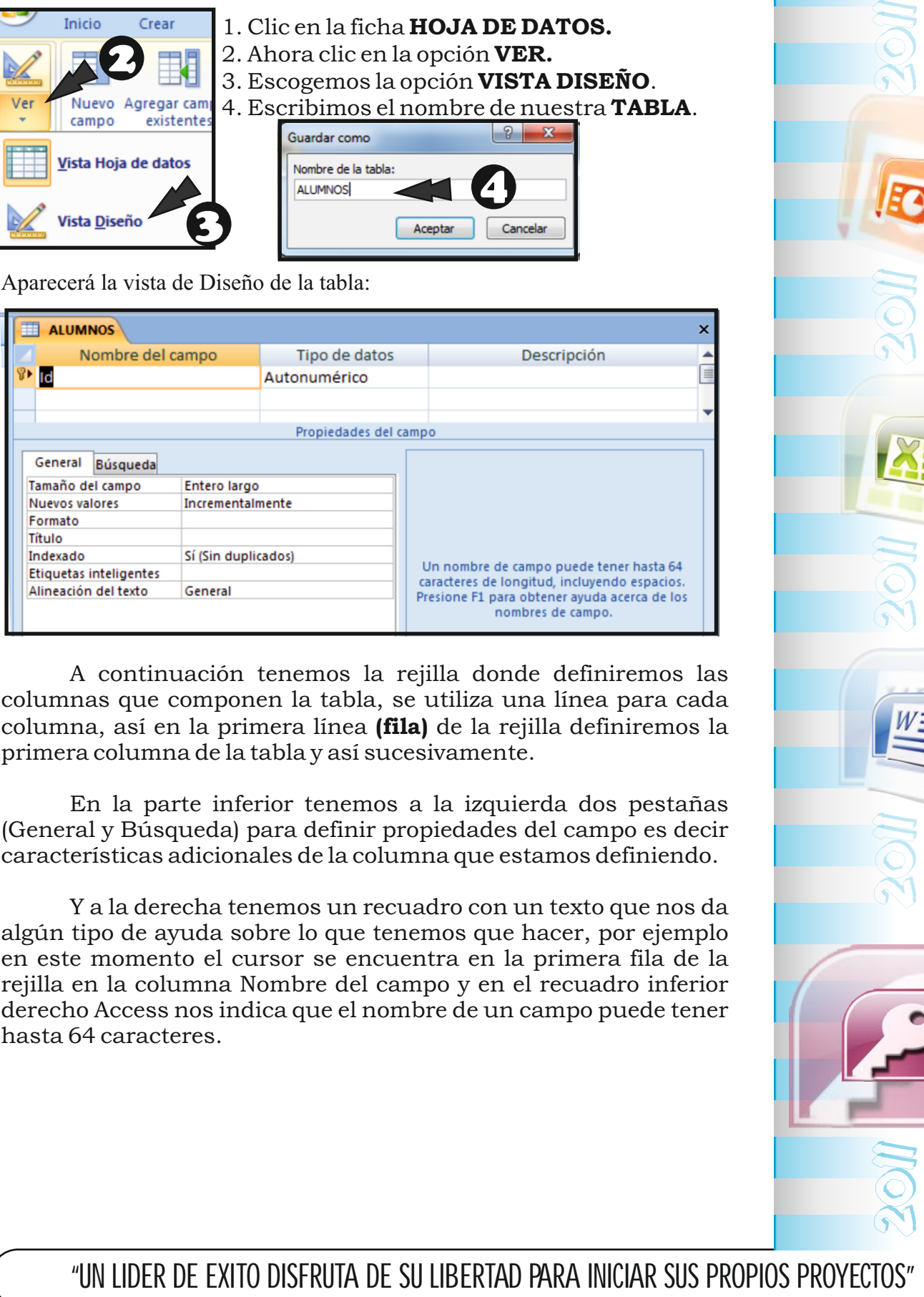

A continuación tenemos la rejilla donde definiremos las columnas que componen la tabla, se utiliza una línea para cada columna, así en la primera línea **(fila)** de la rejilla definiremos la primera columna de la tabla y así sucesivamente.

En la parte inferior tenemos a la izquierda dos pestañas (General y Búsqueda) para definir propiedades del campo es decir características adicionales de la columna que estamos definiendo.

Y a la derecha tenemos un recuadro con un texto que nos da algún tipo de ayuda sobre lo que tenemos que hacer, por ejemplo en este momento el cursor se encuentra en la primera fila de la rejilla en la columna Nombre del campo y en el recuadro inferior derecho Access nos indica que el nombre de un campo puede tener hasta 64 caracteres.

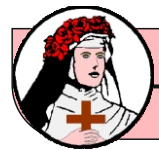

CETPRO PARROQUIAL " SANTA ROSA DE LIMA" - HUALMAY

### Crear tabla DE DATOS 3

Vamos rellenando la rejilla definiendo cada una de las columnas que compondrá la tabla:

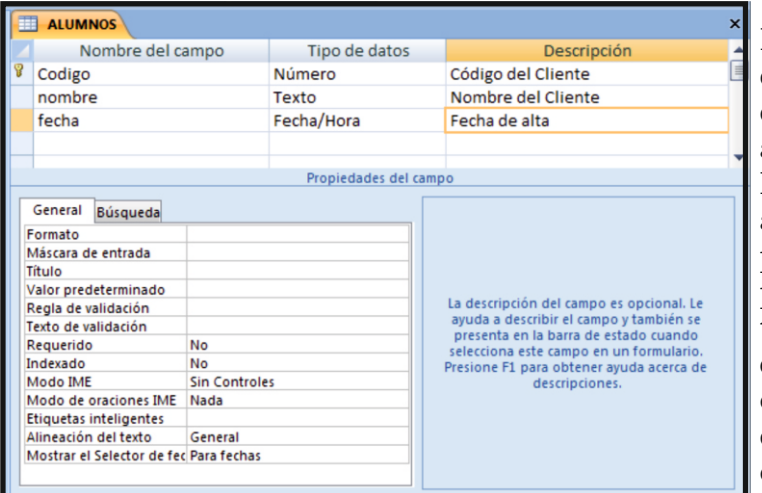

En la primera fila escribir el nombre del primer campo, al pulsar la tecla INTRO pasamos al tipo de datos, por defecto nos pone Texto como tipo de dato. Si queremos cambiar de tipo de datos, hacer clic sobre la

flecha de la lista desplegable de la derecha y elegir otro tipo.

### 4 tipos DE DATOS de access 2007

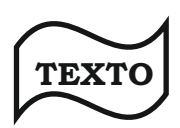

Permite almacenar cualquier tipo de texto, tanto caracteres como dígitos y caracteres especiales. Tiene una longitud por defecto de 50 caracteres, siendo su longitud máxima de 255 caracteres. Normalmente se utiliza para almacenar datos como nombres, direcciones o cualquier número que no se utilice en cálculos, como números de teléfono o códigos postales.

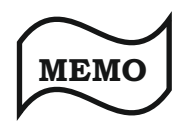

Se utiliza para textos de más de 255 caracteres como comentarios o explicaciones.Tiene una longitud máxima de 65.536 caracteres. Access recomienda para almacenar texto con formato o documentos largos, crear un campo Objeto OLE en lugar de un campo Memo.

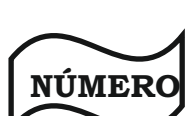

Dentro del tipo número la propiedad tamaño del campo nos permite concretar más. En resumen los tipos Byte, Entero y Entero largo permiten almacenar números sin decimales; los tipos Simple, Doble y Decimal permiten decimales; el tipo Id. de réplica se utiliza para claves autonuméricas en bases réplicas.

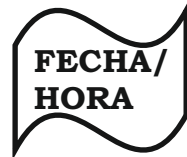

**MONEDA**

Para la introducción de fechas y horas desde el año 100 al año 9999.

Para valores de dinero y datos numéricos utilizados en cálculos matemáticos en los que estén implicados datos que contengan entre uno y cuatro decimales. La precisión es de hasta 15 dígitos a la izquierda del separador decimal y hasta 4 dígitos a la derecha del mismo.

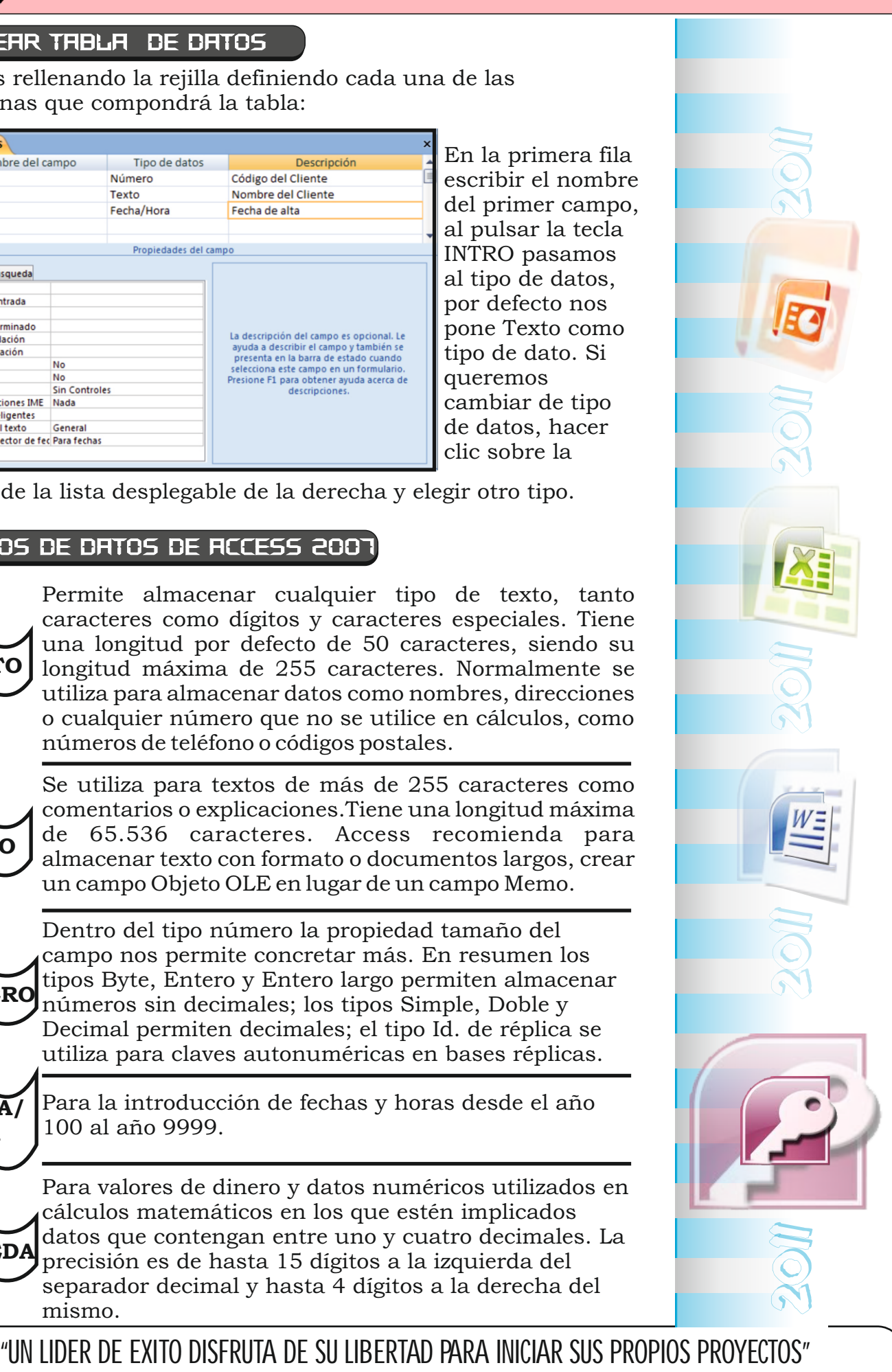

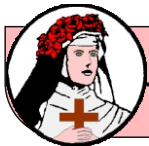

CETPRO PARROQUIAL " SANTA ROSA DE LIMA" - HUALMAY

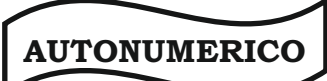

número secuencial (incrementado de uno a uno) único, o número aleatorio que Microsoft Access asigna cada vez que se agrega un nuevo registro a una tabla. Los campos Autonumérico no se pueden actualizar.

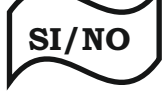

Valores Sí y No, y campos que contengan uno de entre dos valores (Sí/No,Verdadero/Falso o tivado/desactivado).

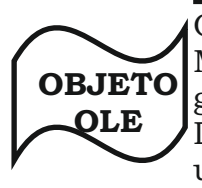

Objeto como por ejemplo una hoja de cálculo de Microsoft Excel, un documento de Microsoft Word, gráficos, imágenes, sonidos u otros datos binarios. Decimal permiten decimales; el tipo Id. de réplica se utiliza para claves autonuméricas en bases réplicas.

**HIPER VINCULO** texto o combinación de texto y números almacenada como texto y utilizada como dirección de hipervínculo.

### **ASISTENTE PARA BÚSQUEDA**

En algunas ocasiones, e  $v a l o r$ introducir en una columna no puede se cualquiera sino que está extraido de una lista de v a l o r e s válidos para ese campo Por ejemplo un campo Sexo con los valores H o M

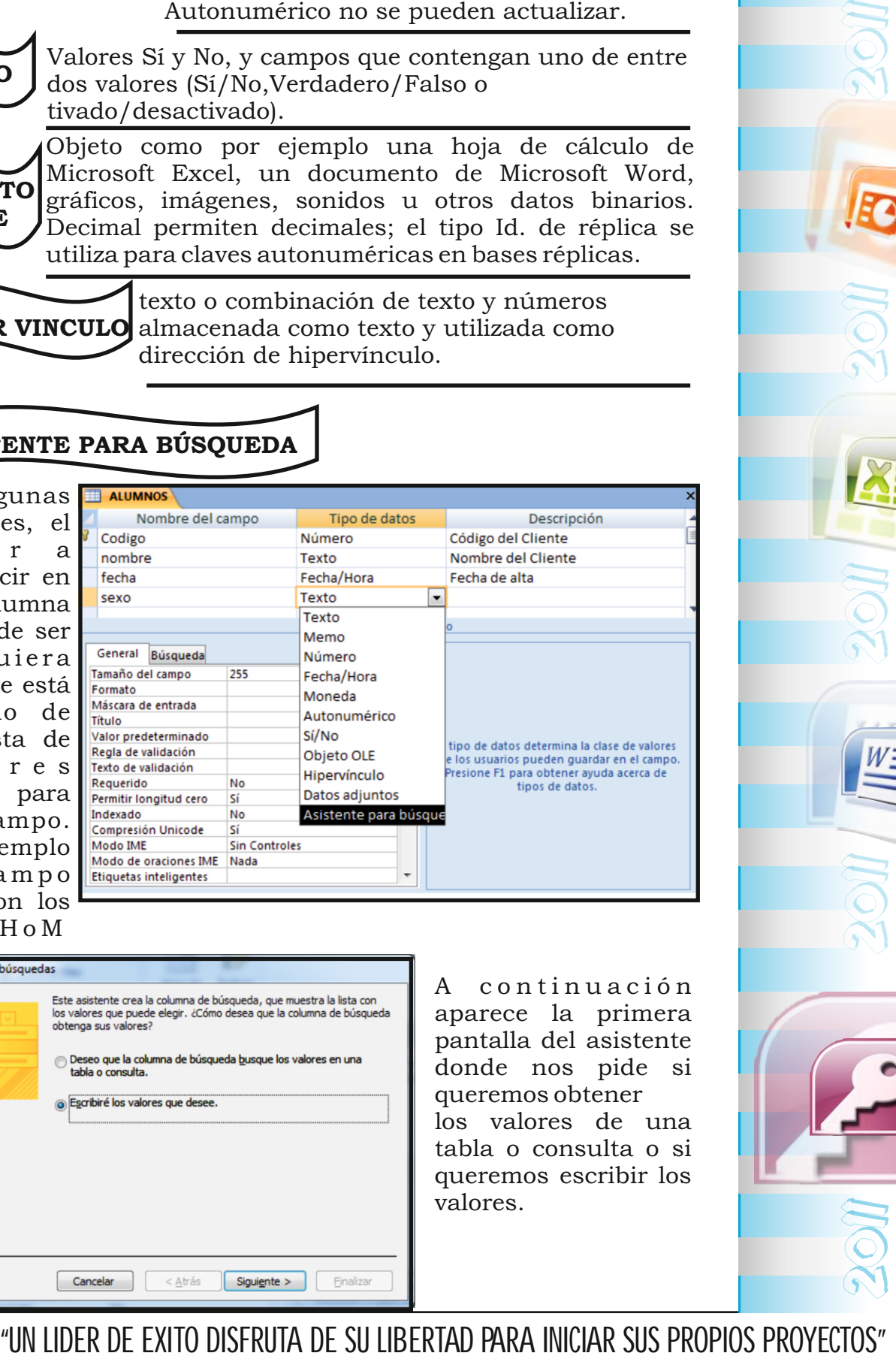

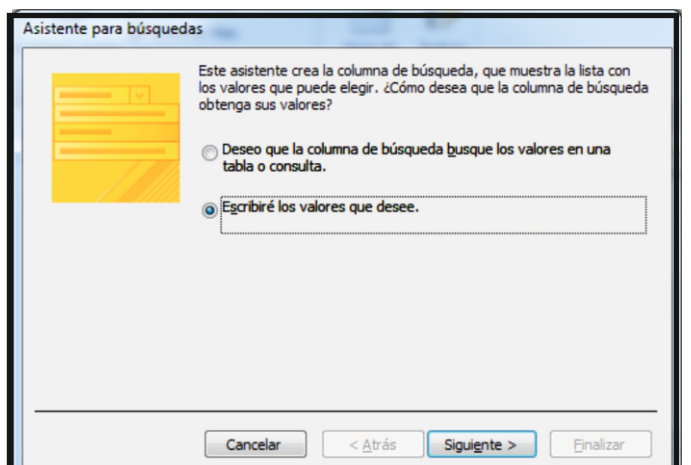

A continuación aparece la primera pantalla del asistente donde nos pide si queremos obtener los valores de una tabla o consulta o si queremos escribir los valores.

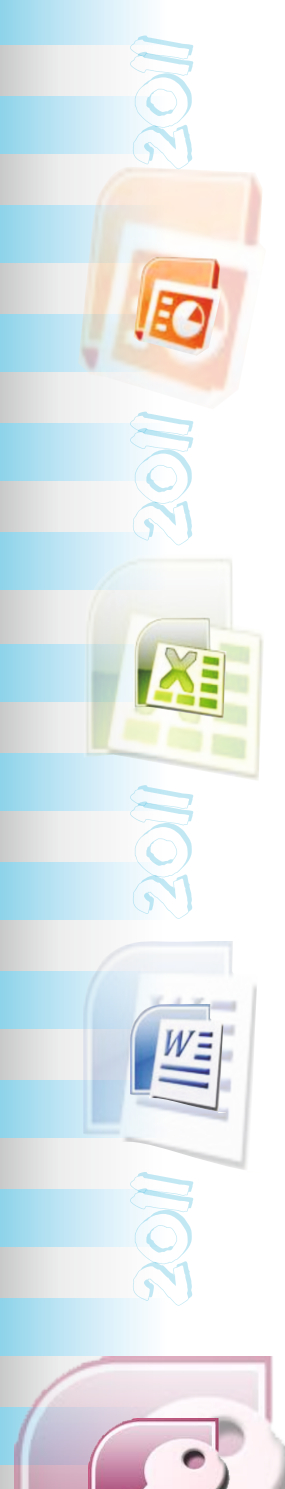

CETPRO PARROQUIAL " SANTA ROSA DE LIMA" - HUALMAY

Si contestamos la segunda opción **(Escribiré los valores que desee)** aparece la siguiente pantalla donde indicaremos los valores rellenando la columna:

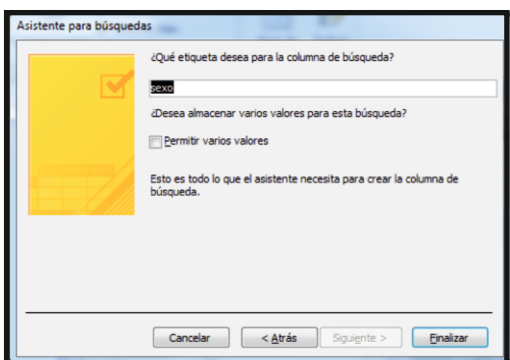

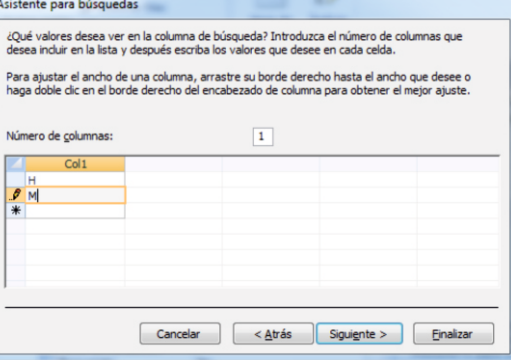

Una vez introducidos todos los valores pulsar en el botón Siguiente> para pasar a la última pantalla donde nos permite cambiar el nombre de la columna.

## 5 LA CLAVE PRINCIPAL

Antes de guardar la tabla tendremos que asignar una clave principal. La clave principal proporciona un valor único para cada fila de la tabla y nos sirve de identificador de registros de forma que con esta clave podamos saber sin ningún tipo de equivocación el registro al cual identifica. No podemos definir más de una clave principal, pero podemos tener una clave principal compuesta por más de un campo.

Para asignar una clave principal a un campo, seguir los siguientes pasos:

Hacer clic sobre el nombre del campo que será clave principal. Hacer clic sobre el botón Clave principal en el marco Herramientas de la pestaña Diseño.

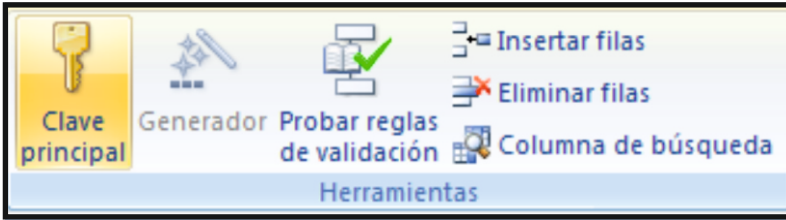

A la izquierda del nombre del campo aparecerá una llave indicándonos que dicho campo es la clave principal de la tabla. Si queremos definir una clave principal compuesta (basada en varios campos), seleccionar los campos pulsando simultaneamente la tecla **Ctrl** y el campo a seleccionar y una vez seleccionados todos los campos hacer clic en el botón anterior

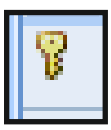

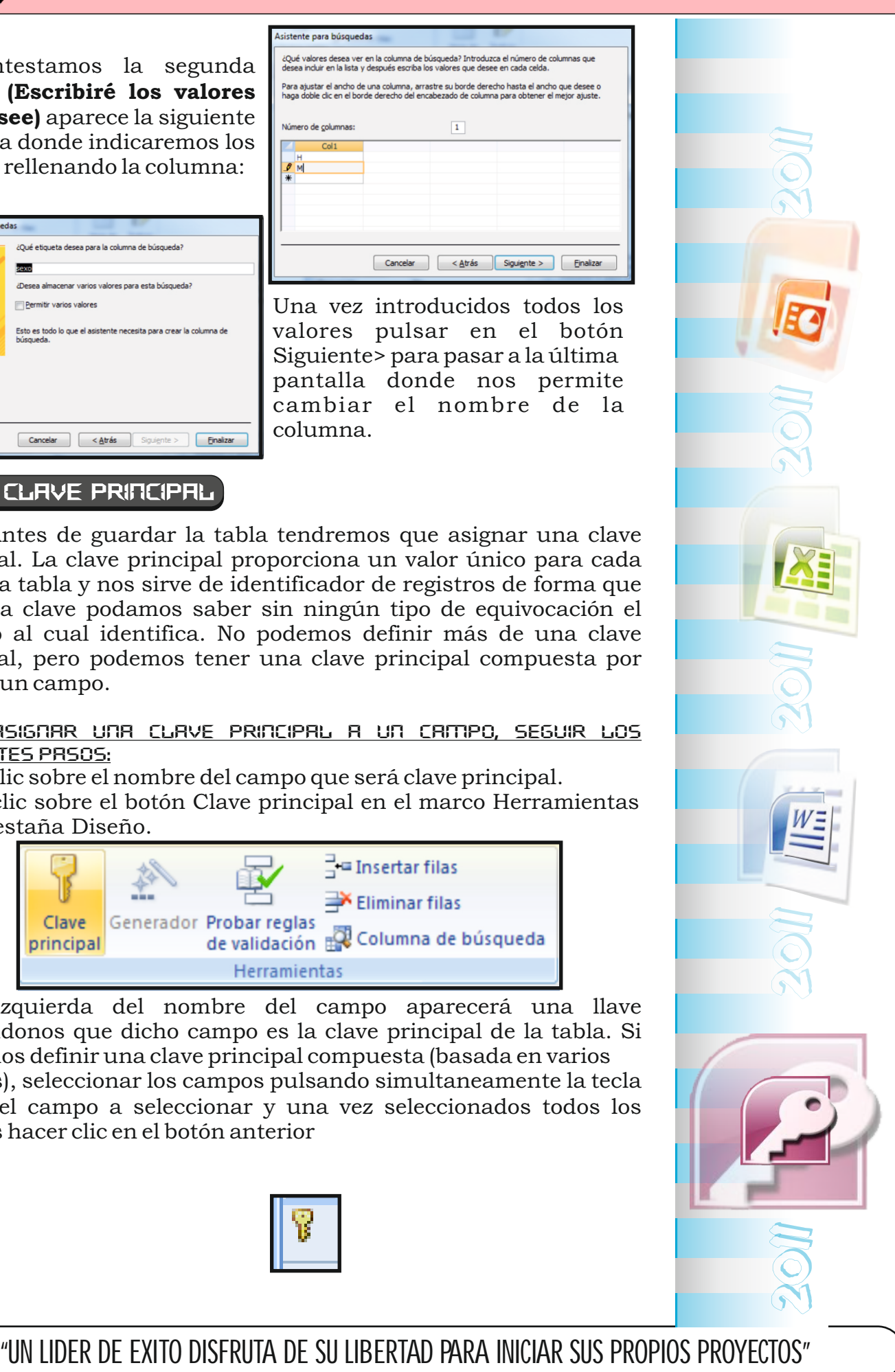